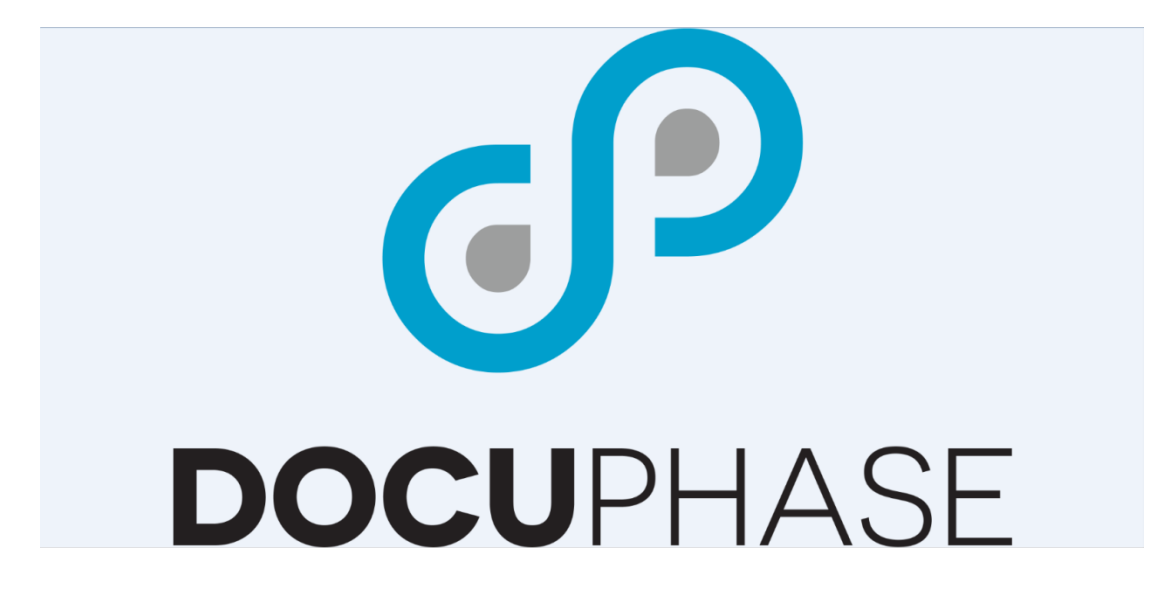

# Full Text Service User Guide

**Version 6.1**

**DocuPhase Corporation** 1499 Gulf to Bay Boulevard, Clearwater, FL 33755 Tel: (727) 441-8228 – Fax: (727) 444-4419 Email: Support@DocuPhase.com Web: [www.DocuPhase.com](http://www.idatix.com/)

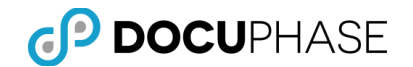

Copyright © 2000 – 2017, DocuPhase Corporation, All rights reserved.

All rights reserved. No part of the contents of this publication may be reproduced, transmitted, transcribed, stored in a retrieval system, or translated into any language in any form without written consent from DocuPhase Corporation.

This software product, including the manual and media, is copyrighted and contains proprietary information that is subject to change without notice. The software may be used or copied only in accordance with the terms of the license agreement.

DocuPhase is a registered trademark of DocuPhase Corporation. All other trademarks are acknowledged as the exclusive property of their respective owners.

The information contained in this documentation is provided for informational purposes only. While efforts were made to verify the completeness and accuracy of the information contained in this documentation, it is provided 'as is' without warranty of any kind, express or implied. In addition, this information is based on DocuPhase' current product plans and strategy, which are subject to change by DocuPhase without notice.

DocuPhase shall not be responsible for any damages arising out of the use of or otherwise related to, this documentation or any other documentation. Nothing contained in this documentation is intended to, nor shall have the effect of, creating any warranties or representations from DocuPhase or its suppliers or licensors or altering the terms and conditions of the applicable license agreement governing the use of DocuPhase software.

Version 6.1 --- 1.23.2017

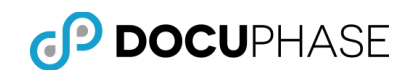

# Table of Contents

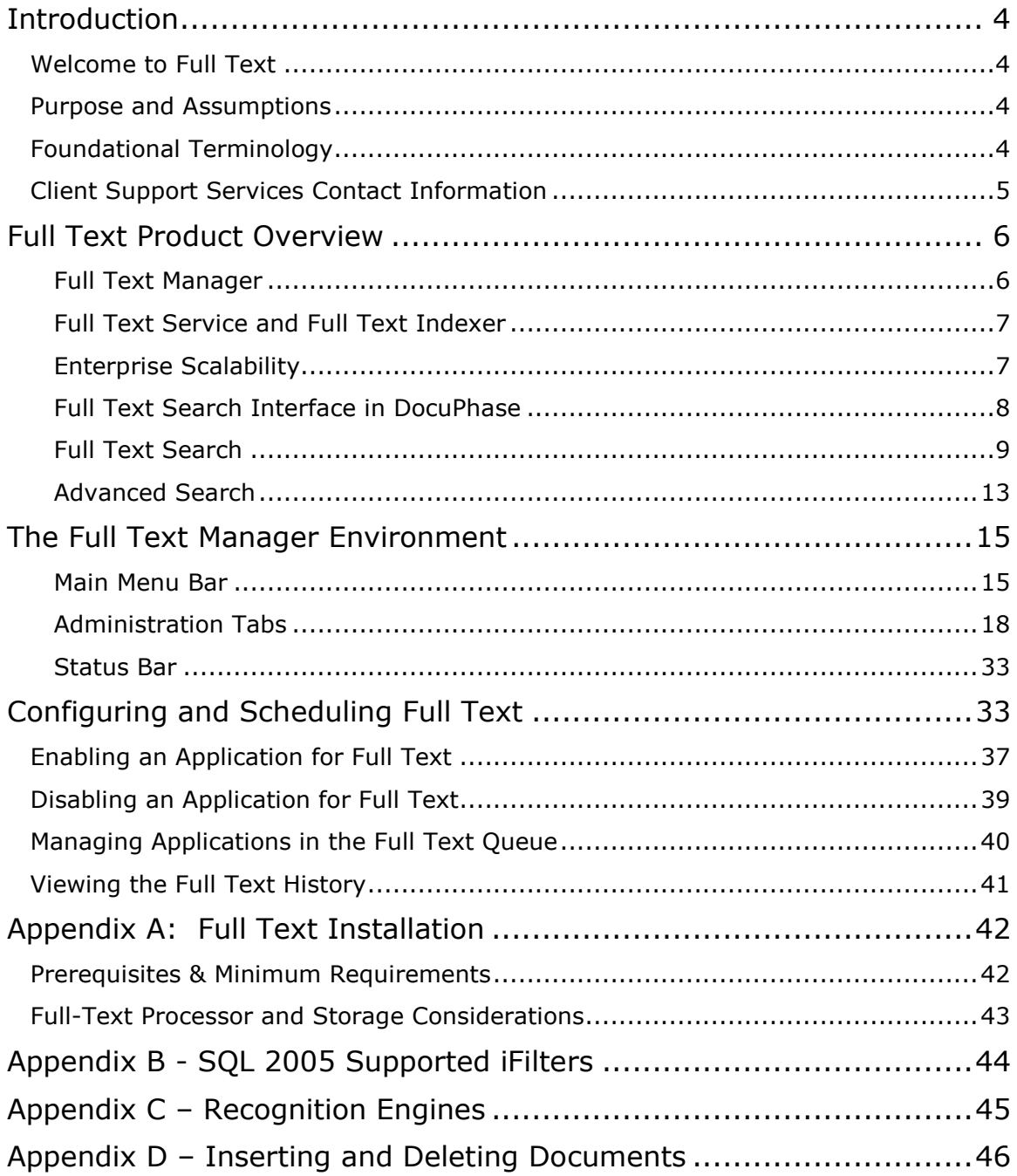

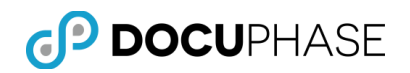

# <span id="page-3-0"></span>**Introduction**

### <span id="page-3-1"></span>**Welcome to Full Text**

The Full Text product is a service that runs behind the scenes to extract and catalog significant words present in all of the document content stored in DocuPhase for designated Application cabinets.

With this extensive catalog of words, Full Text searching is different than searching for documents using index fields because full text search allows keyword searches across OCR-text of scanned images as well as Word documents, Excel spreadsheets, iForm documents, HTML files, text files and PDF files.

In DocuPhase a Full Text or Advanced searches may be combined with search criteria for DocuPhase index fields which allows the combined search criteria to pinpoint very specific information contained in any document.

### <span id="page-3-2"></span>**Purpose and Assumptions**

This manual is written for DocuPhase Administrator Users to prepare them to install, configure and use the *Full Text* product.

The following are assumptions made with regard to the reading audience for this guide:

- The reader has received at least one week of DocuPhase provided training.
- The reader has used the DocuPhase software product for a period of no less than one month.

# <span id="page-3-3"></span>**Foundational Terminology**

The following table defines terms which are needed to understand Full Text administrative processes.

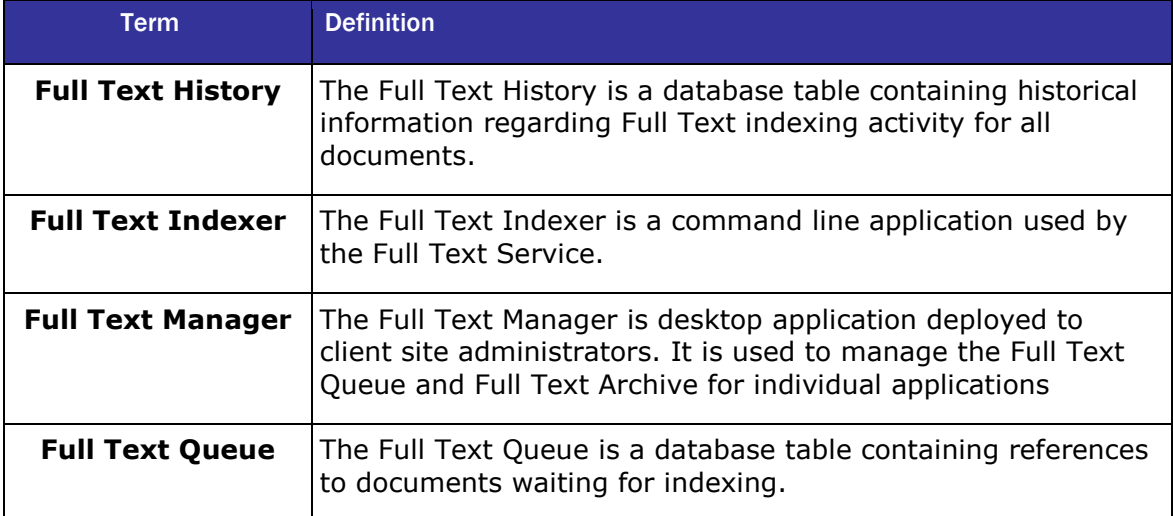

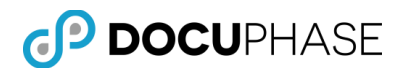

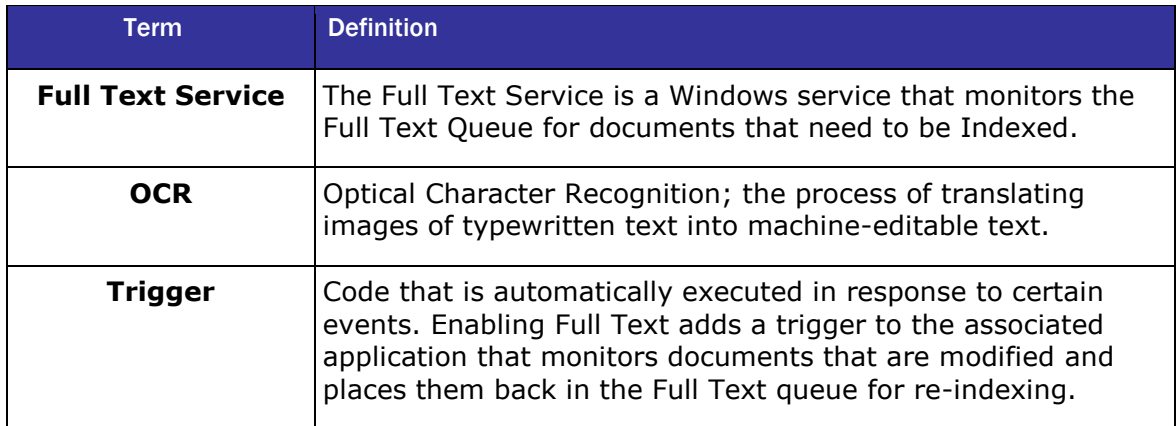

### <span id="page-4-0"></span>**Client Support Services Contact Information**

DocuPhase is committed to providing quality service and support for our customers. If you are experiencing difficulty with your DocuPhase software, please let us hear from you so we can help.

Client Support Services are provides as part of your Maintenance Program. Enhanced support programs are available upon request. The standard support feature set includes:

- **Product Updates and Upgrades**
- **Telephone and Email support during local business hours**
- **Remote Connect Support during local business hours**

You may:

- Contact us by email at [support@DocuPhase.com.](mailto:support@idatix.com)
- Reach us by phone at  $(727)$  441-8228.
- **Reach us by fax at**  $(727)$  **444-4419.**
- Find us online at [www.DocuPhase.com/support.](http://www.idatix.com/support)

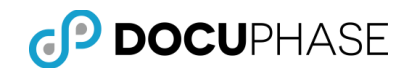

# <span id="page-5-0"></span>**Full Text Product Overview**

DocuPhase Full Text Service provides the ability to search for specific words or strings of words across documents stored in a DocuPhase application. When performing a full text search, the requested words are highlighted and can be identified on a per document basis.

This advanced search capability for full text searches is possible because the Full-Text Service is able to initially scan all of the text in documents across many application virtual filing cabinets in DocuPhase and catalog these words to support efficient searches. The Full Text Service operation is performed automatically at scheduled times that are often at off-hours to not compete with normal production operations.

Full Text searching is different than searching for documents using index fields because full text search allows keyword searches across the text-content derived from scanned images, Word documents, Excel spreadsheets, HTML files, text files and PDF files. It can optionally include special content such as: annotations on image pages, item tags, special notes on DocuPhase items and even text in updated event history records for documents as well as in prior revisions of documents.

A full-text search may also be combined with an index search to pinpoint very specific information contained in any document.

### <span id="page-5-1"></span>**Full Text Manager**

The Full Text Manager component controls which applications are Full Text enabled and allows the system administrator to monitor the process of Full-Text OCR and indexing in real time.

Each DocuPhase cabinet can have Full Text enabled or disabled as well as include Document Revision copies or not when Full-Text word-indexing is enabled. Full Text is enabled at the application level by means of a checkbox within the Full Text Manager, shown below.

Once an application is Full Text enabled, the Full Text Service will query the database and determine whether it should perform a full-text

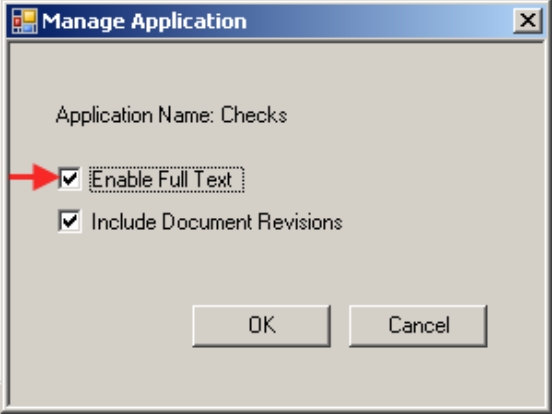

scan and indexing pass on the documents within the specified application's repository.

*D* **Note:** Full Text Manager is not responsible for performing document OCR; it is simply responsible for managing which applications have full text enabled.

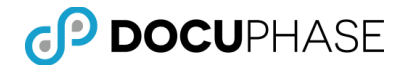

Full Text Manager gives users the option to change the recognition engine type during processing. There are currently five different types of recognition engines with varying degrees of accuracy and speed.

 *Note:**Appendix C has descriptions of each recognition engine along with Full Text Manager which also allows the system administrator to view documents that are in the Full Text indexing queue and history database tables.* 

The system administrator can browse directly to documents by double clicking on the selected row within the Queue or History tabs. The system administrator can also narrow their search for specific documents by Date and/or Application*.*

Documents move from the Queue tab into the History tab once Full Text Indexing has occurred.

### <span id="page-6-0"></span>**Full Text Service and Full Text Indexer**

Full Text Service is responsible for starting and stopping the Full Text Indexer application. Full Text Indexer uses the third party Scansoft API engine to OCR TIFF documents.

In order to properly process documents 24 hours a day, seven days a week, the Full Text Service starts and stops the Full Text Indexer after processing each page of a document. This method of deployment guarantees the stability of the Full Text Service.

The Full Text Indexer component performs optical character recognition on TIFF images and places the associated text within the FTSData table of Microsoft SQL Server.

Although Full Text Indexer only applies to TIFF images, Full Text searches within DocuPhase extend beyond this limitation as Microsoft SQL server natively supports a variety of document types for Full Text. The list of file types supported and their associated iFilters are described in [Appendix B.](#page-43-0)

The Full Text capability can also be extended to PDF files through the installation of the Adobe iFilter on the SQL Server.

### <span id="page-6-1"></span>**Enterprise Scalability**

The Full Text Service is designed with an enterprise-wide view. Full Text Service employs record locking, thereby making it possible to run Full Text Service on multiple machines to effectively double or triple the processing capacity of full-text Indexing to scale its speed and processing capacity to meet the document volume demands of enterprises of any size.

*Note:* Each instance of the Full Text Service will require a license

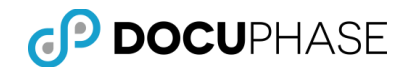

### <span id="page-7-0"></span>**Full Text Search Interface in DocuPhase**

The Full Text product components that make the combined catalog of indexed words from documents across all full-text enabled Applications make it possible for DocuPhase users to perform advanced and precise searches for the documents they need within a specific application using their Full Text Search interface in DocuPhase.

Full Text search can be applied in DocuPhase in the following ways:

- **Advanced Word-Search within an Application**
- Advanced Word-Search Globally across all enabled Applications

The DocuPhase Search page shown below has annotations that show the features for both Global and Application document searches that include options to search using Full Text.

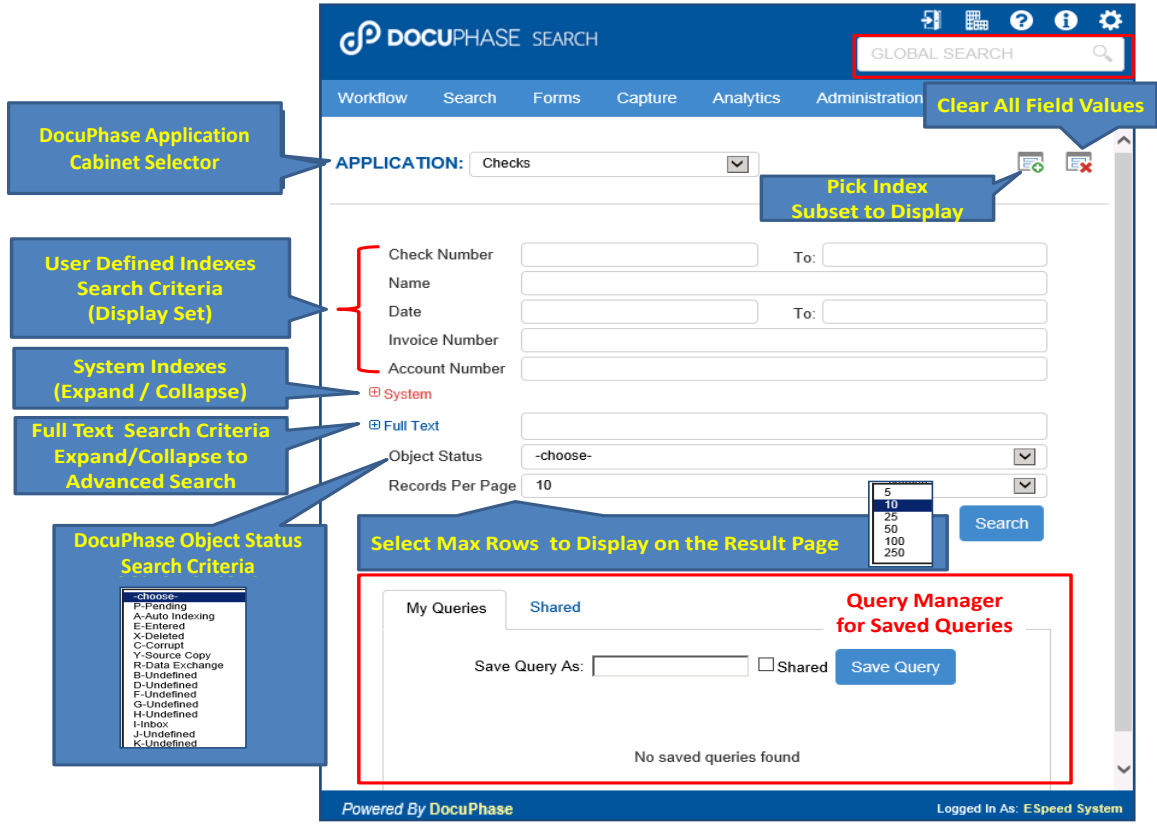

*Note: Menus and fields displayed on the Search page may vary per user depending on permissions granted to each user by the administrator.*

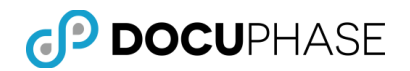

### <span id="page-8-0"></span>**Full Text Search**

**Full Text Search – Basic Advanced Search Mode:** Advanced Search is available in two different modes.

The basic mode is labeled as 'Full Text' on the Search page and it will simply search across all of the following metadata fields for the selected Application cabinet:

- **Document Text (also known as Full Text)** search across full-text data that has been performed by the DocuPhase Full Text Service.
- **Annotations** search across all annotation metadata stored with records. The ability to search for annotations is limited by the user's ability to view annotations.
- **Notes** performs search of all notes stored within the system. The ability to search for notes is also limited by the user's ability to view notes.
- **Tag** performs search of all tags stored within the system. The ability to search for notes is also limited by the user's ability to view tags.
- **Event History** performs search of the event history of all records stored within an application.

The Full Text search argument can also be expanded  $(\blacksquare)$ using the Expand/Collapse controls (i.e.,  $\boxplus \boxdot$ ) to open the Advanced Search feature allowing separate full text search criteria to be applied concurrently to each category of metadata. See the next topic *Advanced Search – Advanced Mode* that follows.

The Full Text Search example, below, looks for the value 'FredEx' in any of the content categories for Advanced searches.

The advanced search option in basic mode gives the user the ability to search in an "OR" type fashion.

For instance, when a user enters the word "FredEx" into the Full Text Search field above, the DocuPhase search engine looks for the word "FredEx" in all of the Advanced option fields and displays all documents in the selected Application that meet the search criteria in any of the categories.

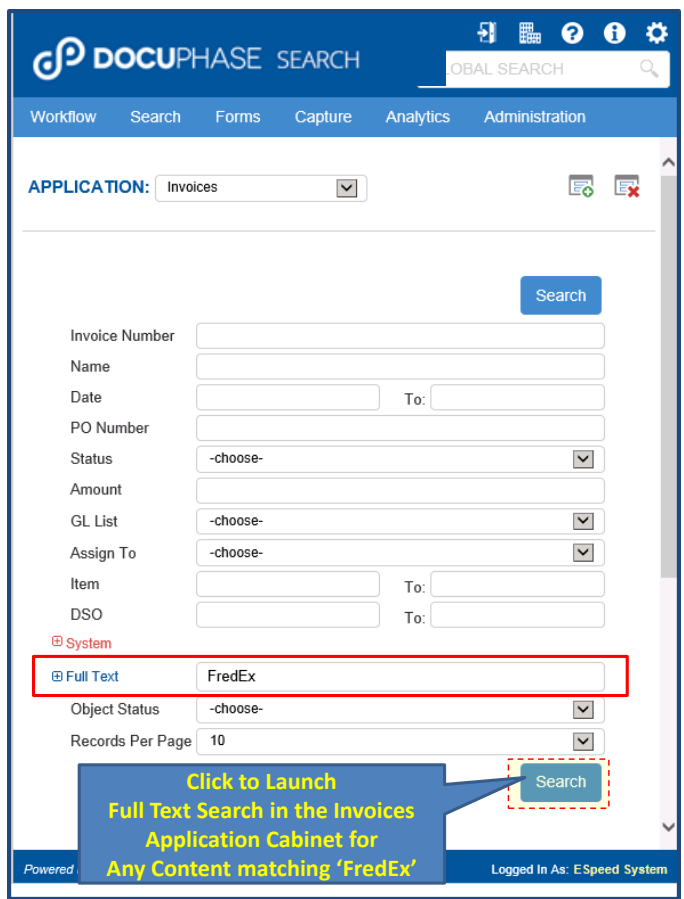

*Note: Entry of a compound search criteria with multiple values such as Full Text = [FredEx Clearwater] would be still be evaluated as: "FredEx AND Clearwater" in each category where it is applied.*

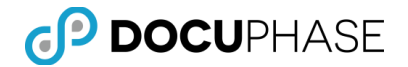

The "OR" type search would be evaluated across the available categories based on permission settings, as follows:

- Document Text contains: "FredEx" OR
- Annotations contains: "FredEx" OR
- Notes contains: "FredEx" OR
- Tag contains: "FredEx" OR
- Event History contains: "FredEx"

*Note: Document Text is also referred to as Full Text and it, like the other service supported options, may or may not be installed or the Application or User permissions may not make it available for a Full Text or Advanced search.*

#### *Note:*

*The Full Text Mode and Advanced Search Modes are NOT Case Sensitive so it does not matter whether the text search argument(s) or target values are in capital or lower-case letters.*

If the DocuPhase repository contained one document with the word "FredEx" in a *Note* and another document had an *Annotation* with the word "FredEx", then the DocuPhase search engine would return two (2) records.

*Note: Any document in the selected Application that is matched by multiple search criteria is only returned once as simply a matched document.*

 *Remember: Unlike Global Search, Full Text Search and Advanced Search modes are limited to searching only the current DocuPhase Application selected on the Search Page.*

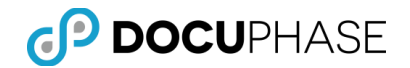

### *Compound Search Arguments*

Six search clauses can be used in conjunction with Full Text and Advanced Search. These include the following topics:

- **AND Search,**
- **OR Search, Quoted Search,**
- **NOT Search,**
- **Wildcard Search, and**
- **Combination Search**

#### **AND Search**

By default, a User can enter a single word during a Full Text Search. The server then returns Documents that contain occurrences of that specific word.

However when the user enters two or more words as search criteria, the server returns only those Documents that include occurrences of all words contained in the search. The AND clause is implied between each word in a multi-word search phrase.

*For example, performing a search with the search phrase 'White Orchid' will return only Documents contain both the words white and orchid in their content. A Document containing only the word 'white' or only the word 'orchid' would be excluded from the search results.*

#### **OR Search**

An 'OR' search is much different than an 'AND' search. The User must manually enter an OR (case sensitive) clause between each word in this type of search string for it to succeed. Without the 'OR' statements between words in the string, the string will be interpreted by default as having 'AND' clauses between consecutive words in the search string. When 'OR' is placed between search terms, Documents with occurrences of any word within the search string will be returned.

*For example, searching for 'white OR orchid' returns Documents that contain either the word white or orchid or both.* 

#### **Quoted Search**

A Quoted search allows the user to search for a specific phrase. This is different from an 'AND' search in that the order of the words in the search phrase are significant. A 'Quoted' search is performed by enclosing a worded phrase in double quotes. When a User searches for a quoted phrase, the server returns Documents that contain exact matches of the worded phrase.

*For example, searching for '"the cat jumped over the fox"' returns only Documents that contain the string 'the cat jumped over the fox'. Documents containing all the words contained in the phrase, but not in the order quoted, will not be included in the search results.*

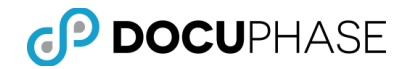

#### **NOT Search**

In a 'NOT' search, the User attaches a minus sign before a word to exclude any Documents that contain that word.

*For example, searching for the term 'Reptiles -lizards' would yield all Documents that contain 'reptiles' but excludes Documents that contain 'lizards.'*

#### *Compound Predicate Search*

A combination search consists of a query with two or more search predicates.

*For example, an AND, OR, and wildcard search can be combined in one query. For example, the query string: "white orchid OR flam\* "is a perfectly acceptable query.*

Microsoft SQL Search ignores and disallows certain characters:

Punctuation marks such as colons (:) and semicolons are ignored.

- Single letters (a, b, c) and digits (0, 1, 2, 3) as well as symbols (\$ %  $\land$ ?) are also ignored.
- Commas are not allowed and you may not search for quotation marks (").
- Single quotes (') are recognized and treated as a character within a word.

Microsoft SQL Search ignores certain words. Words ignored by SQL search are listed in the Table below.

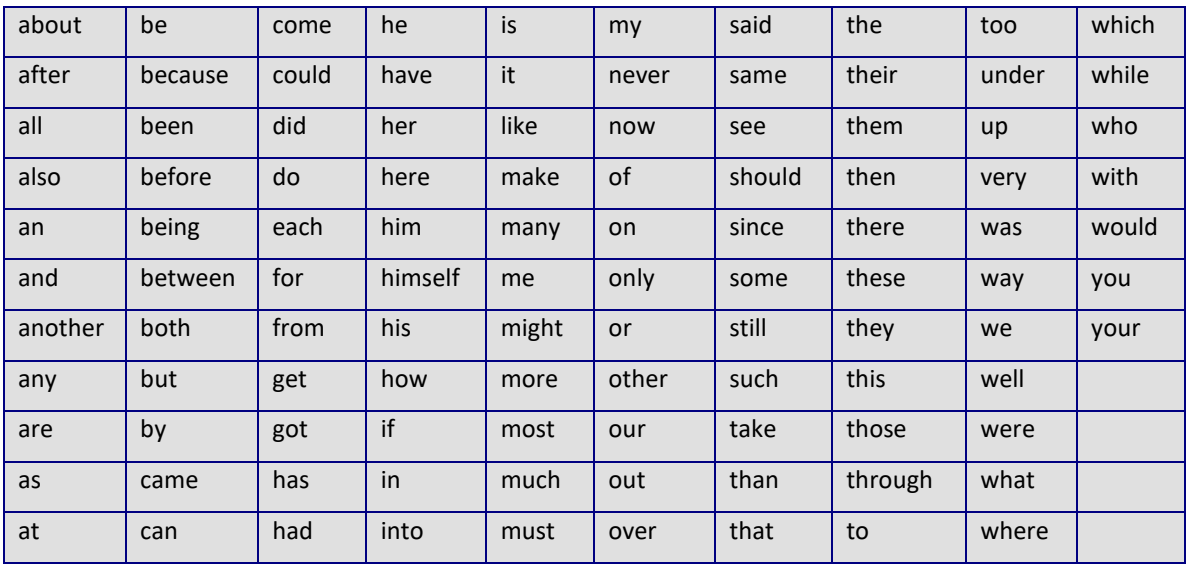

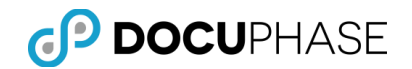

### <span id="page-12-0"></span>**Advanced Search**

**Advanced Search – The Advanced Mode.** The Advanced mode Search gives users the ability to search for specific individual values in each of the following categories by providing separate fields in which a similar or unique search criteria may be entered:

- **Document Text**
- Annotations
- Notes
- Tag
- **Exent History**

The Advanced Search feature appears when the Full Text criteria is expanded by clicking its expand-control (i.e.,  $\boxplus$ ) allowing individual search criteria to be entered for any or all of the displayed categories of metadata.

*Note: The user may return to the advanced Full Text Search mode by clicking the collapse-control (i.e.,*  $\Box$ ) on the Advanced Search heading.

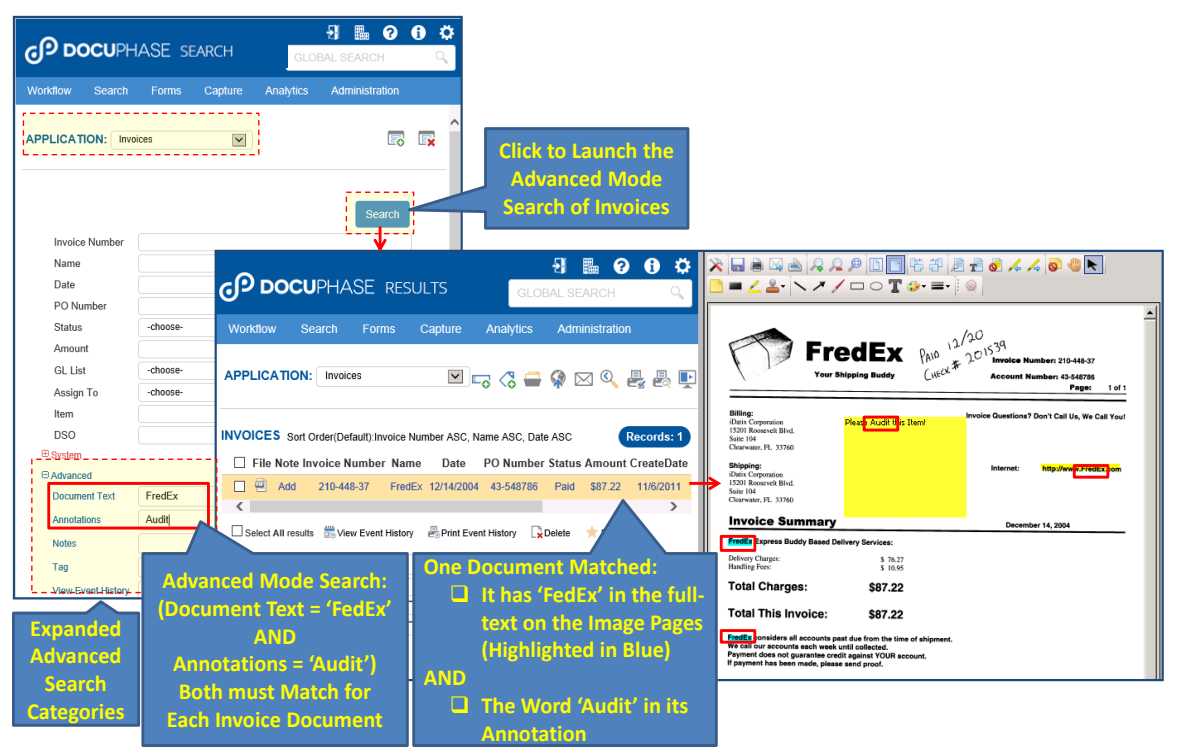

*Note: Entry of a compound search criteria with multiple values such as Full Text = [FredEx Clearwater] would be still be evaluated as: "FredEx AND Clearwater" in each category where it is applied.*

The advanced mode performs searches in an "AND" fashion similar to specific searches.

For instance, a user could enter the word "FredEx" into Document Text and the word "Audit" under Annotations to find all documents that have full text data "FredEx" in the document's image content and annotation(s) containing the text value "Audit".

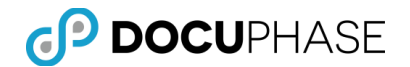

This type of Advanced search is much more granular and specific than the Full Text advanced search mode since the category matches are AND-ed together.

The "AND" type search would be evaluated using the specified category search criteria fields based on permission settings, as follows:

- Document Text contains: "FredEx" AND
- Annotations contains: "Audit"
- Notes not searched, since no criteria specified
- Tag not searched, since no criteria specified
- Event History not searched, since no criteria specified

*Note: Document Text is also referred to as Full Text and it, like the other options, may or not be installed or the Application/User permissions may not make it available for a specific Advanced Search.*

#### *Note:*

*The Full Text Mode and Advanced Search Modes are not Case Sensitive so it does not matter whether the text search argument(s) or target values are in capital or lower-case letters.*

As illustrated in the previous example, only one document had both an Annotation with text containing the word "Audit" as well as one or more occurrences of the word "FredEx" in the document's text content obtained by OCR from the pages of this TIFF item available from the installed Full Text Service.

 *Remember: Unlike Global Search, Full Text Search and Advanced Search modes are limited to searching only the current DocuPhase Application selected on the Search Page.*

 *Important Note: Initially, NONE of the Advanced Global Search options (shown above) are set – Therefore, a Global Search will not return any matches until the appropriate options are set.* 

*Once set, these setting are retained for the user until they are explicitly reset (as shown above) and Save is clicked.*

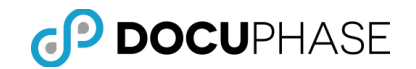

# <span id="page-14-0"></span>**The Full Text Manager Environment**

This chapter offers an overview of the Full Text Manager environment. The Full Text Manager main screen consists of three areas:

- **Main Menu Bar**
- **Administration Tabs**
- Status Bar

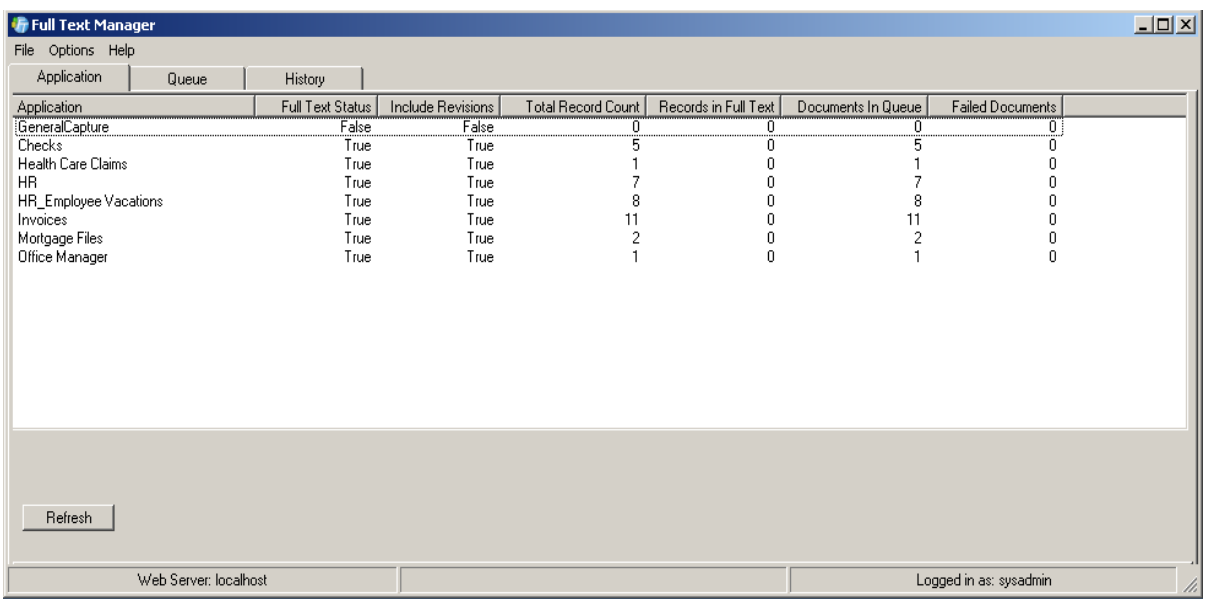

### <span id="page-14-1"></span>**Main Menu Bar**

The main menu bar contains three drop-down menus: File, Options, and Help.

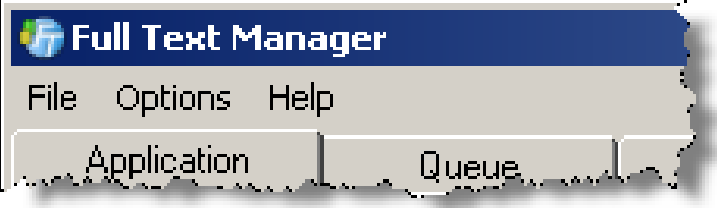

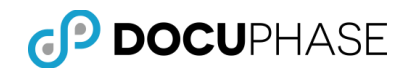

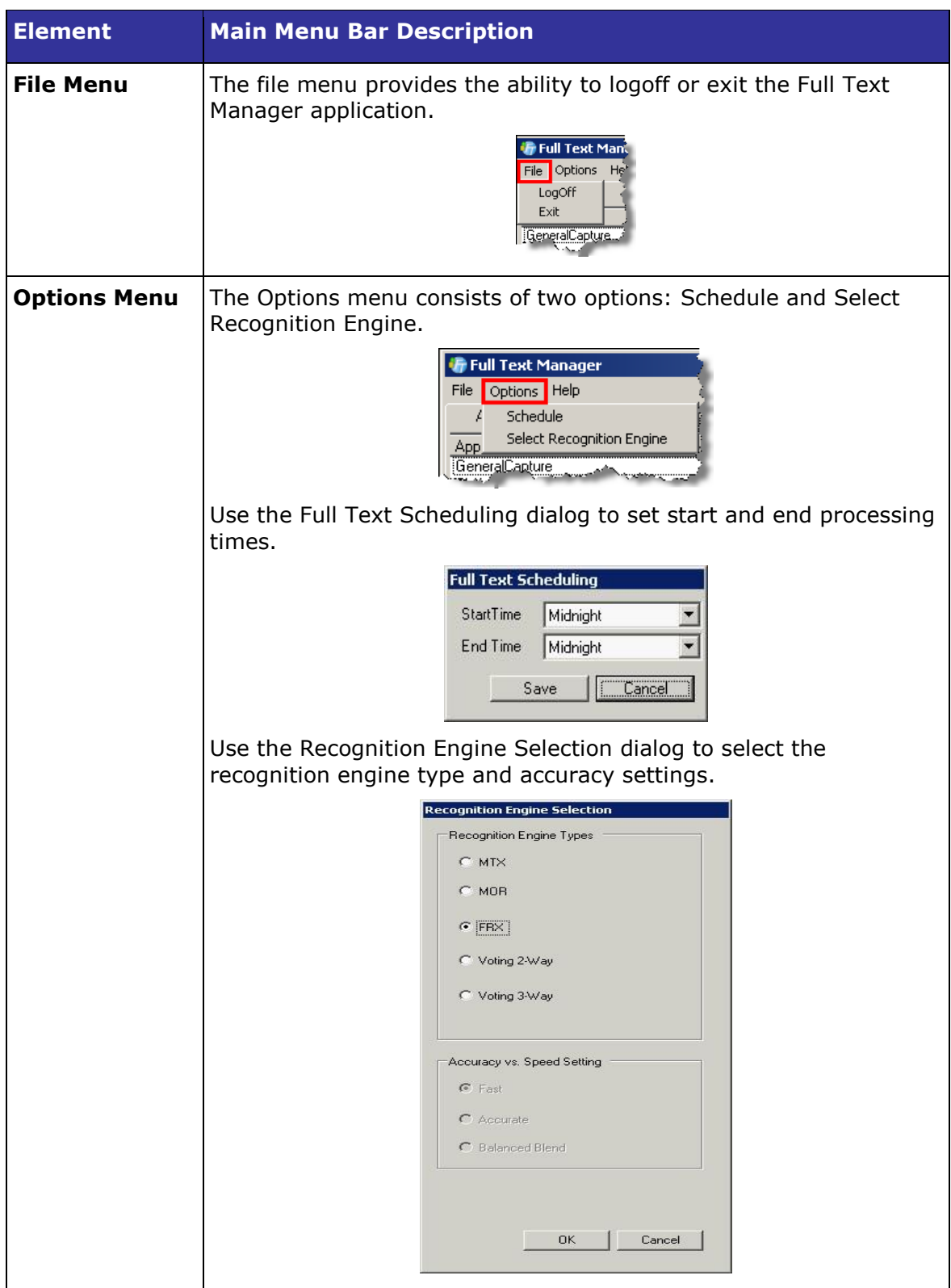

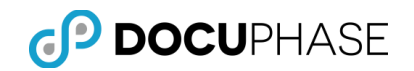

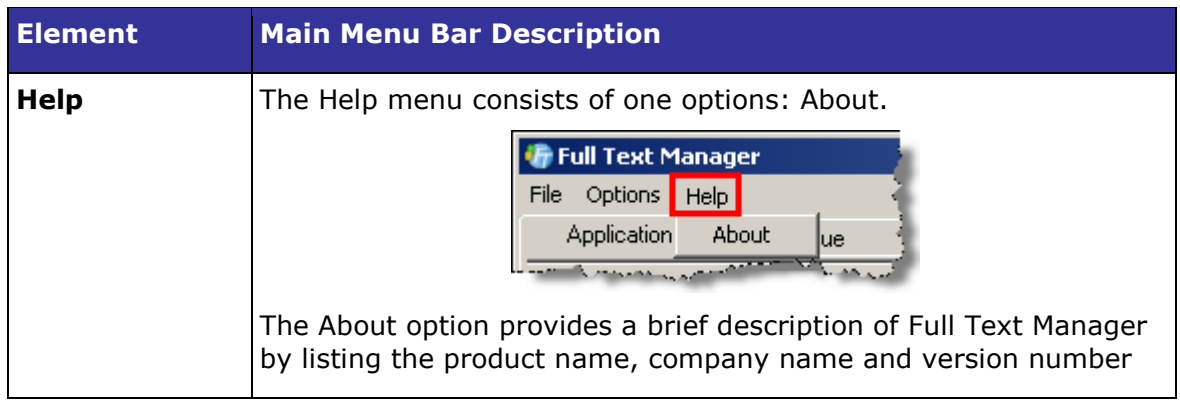

### *Recognition Engine Selection*

The following element and description table has been included to enable the user to understand how to use each of the recognition engine types.

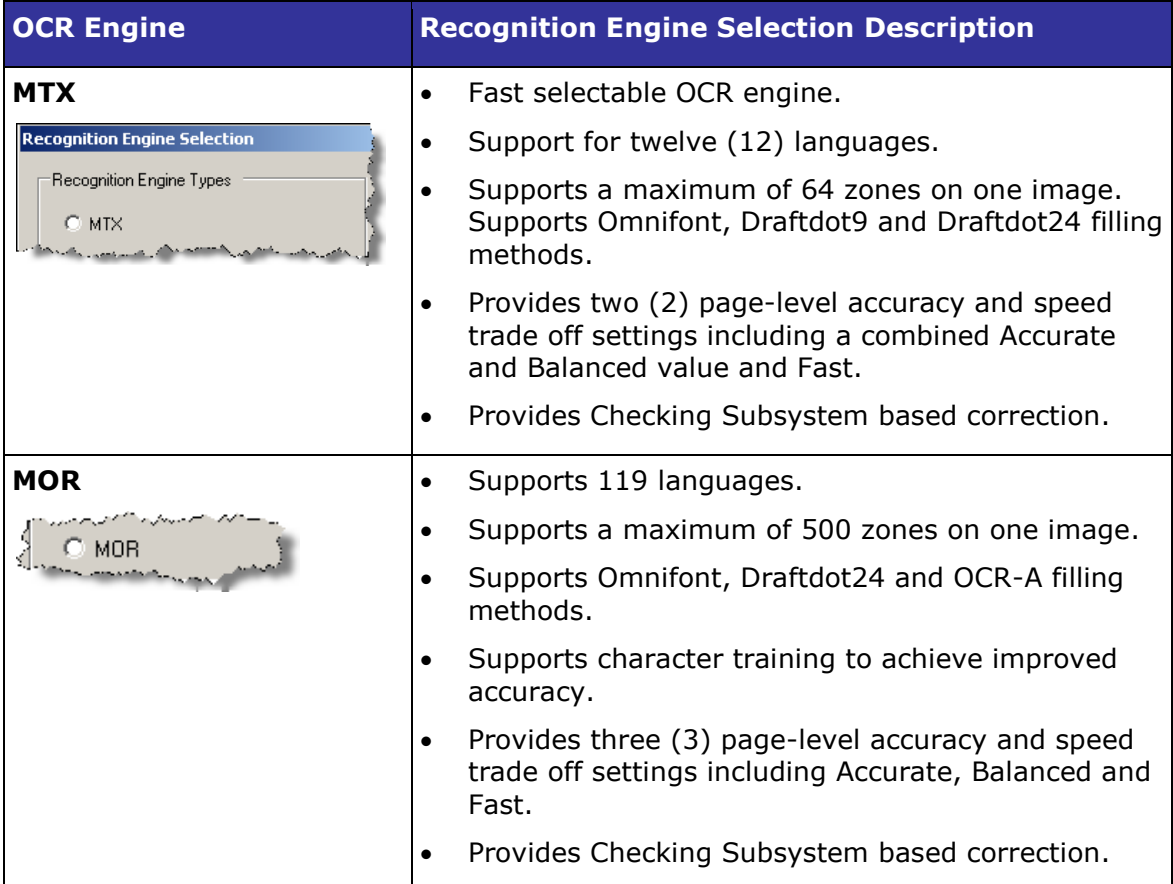

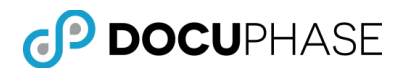

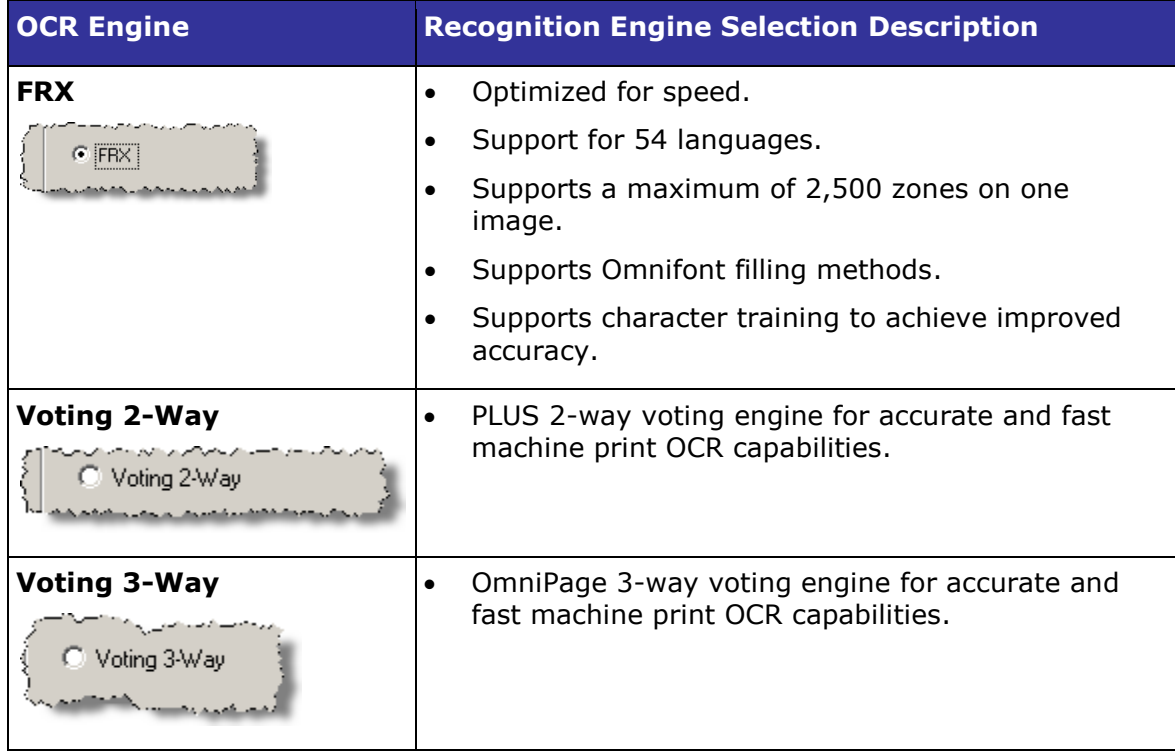

### <span id="page-17-0"></span>**Administration Tabs**

### *Application Tab*

The Applications tab allows the administrator for Full Text to enable a specified group of documents, as defined by a DocuPhase application. Upon enabling an application for Full Text, the administrator is prompted for confirmation and required to select whether or not existing documents should be placed in the Full Text queue.

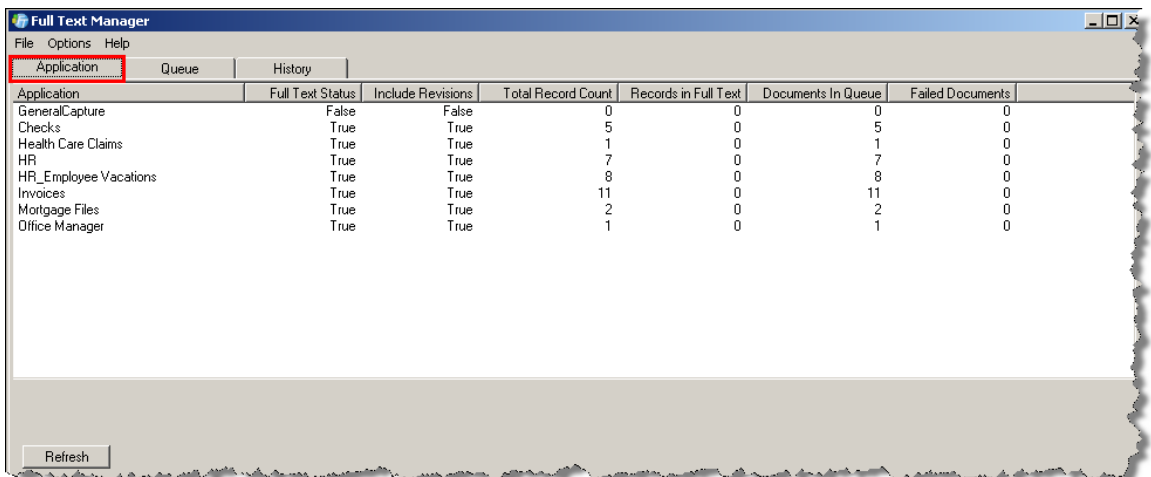

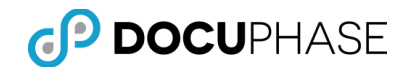

*Note: The system administrator is responsible for managing the Full Text Manager application. The Full Text Manager provides the administrator with three tab options to monitor document processing for Full Text Indexing.*

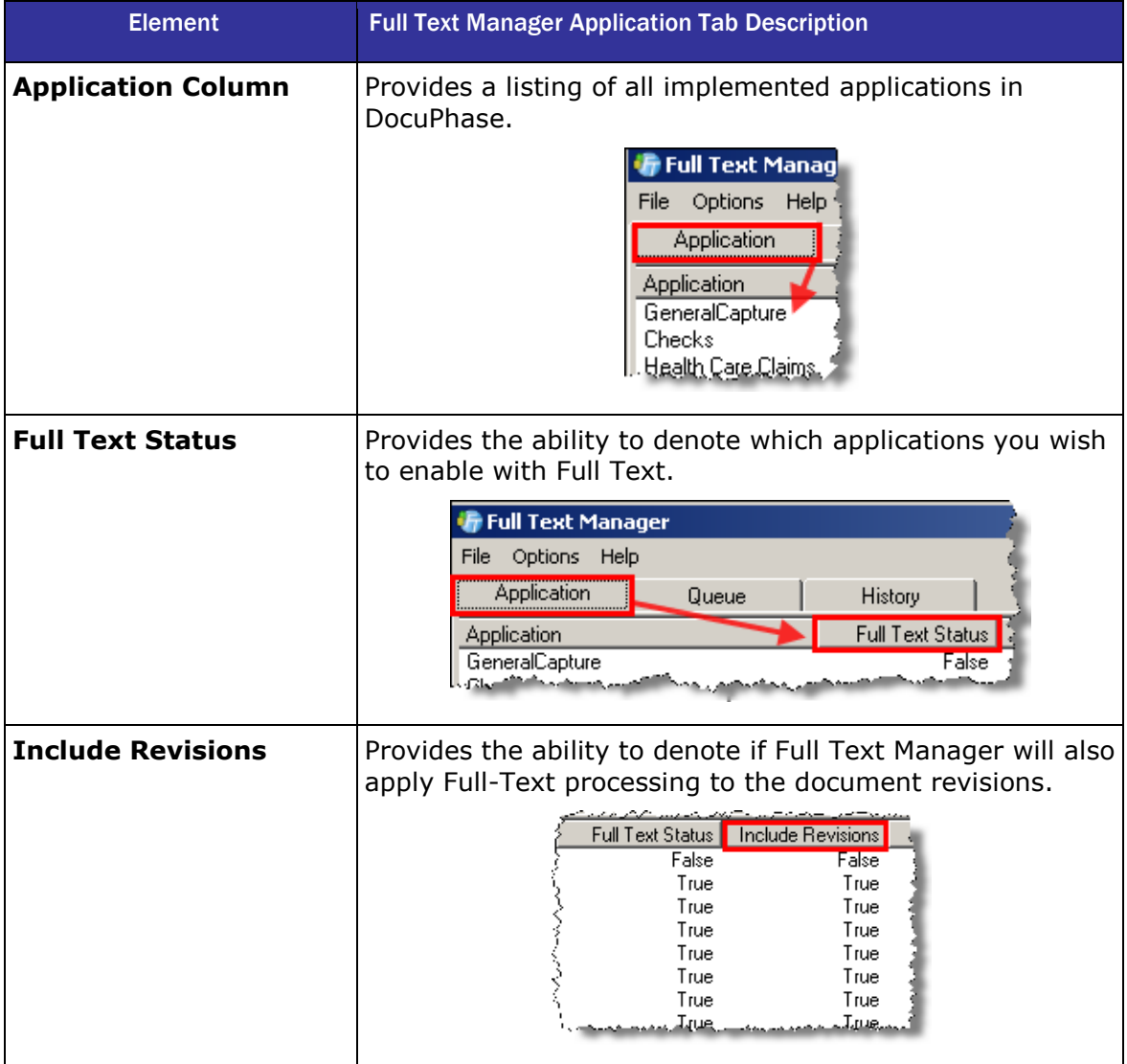

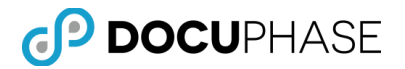

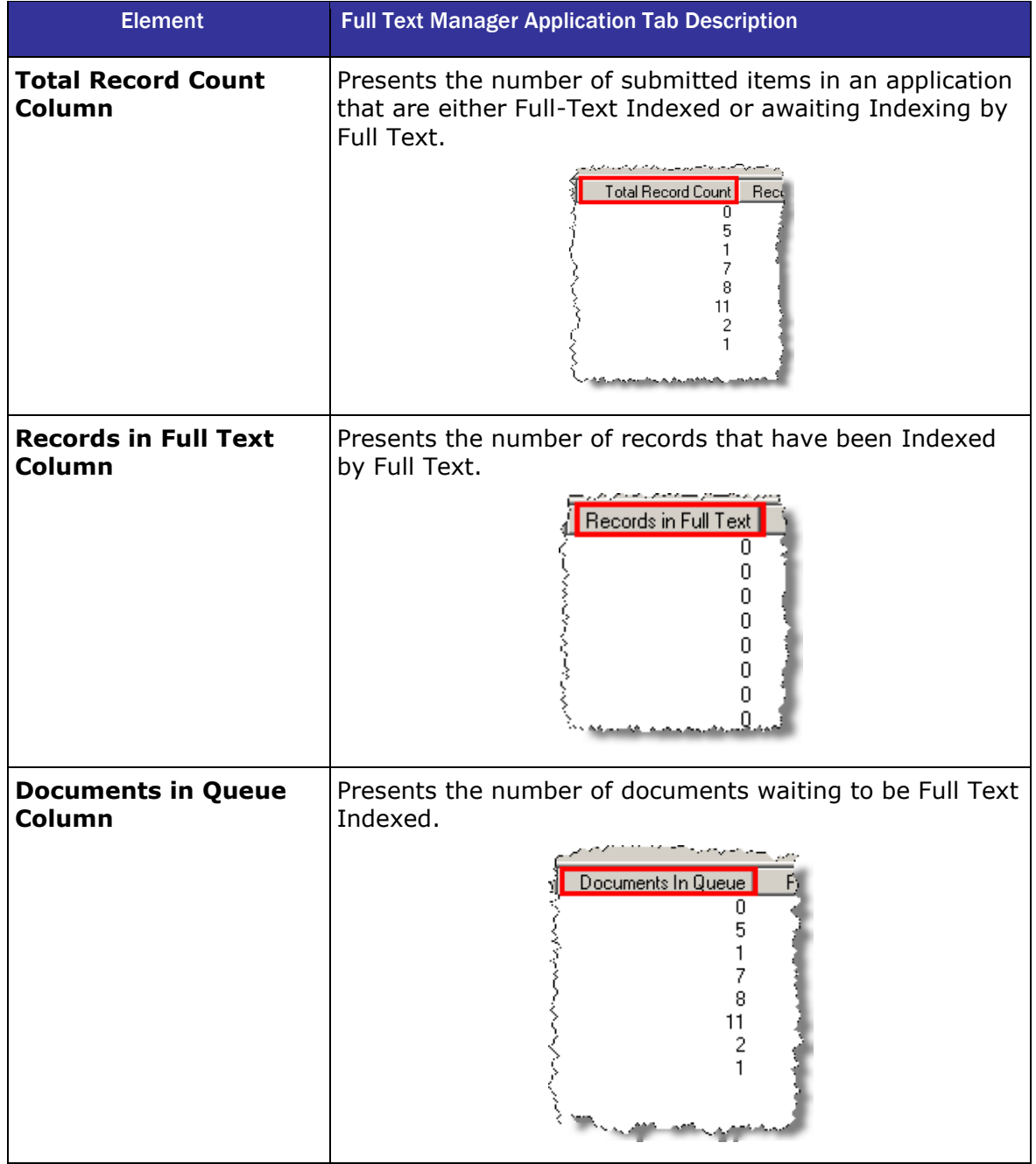

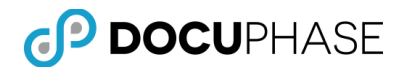

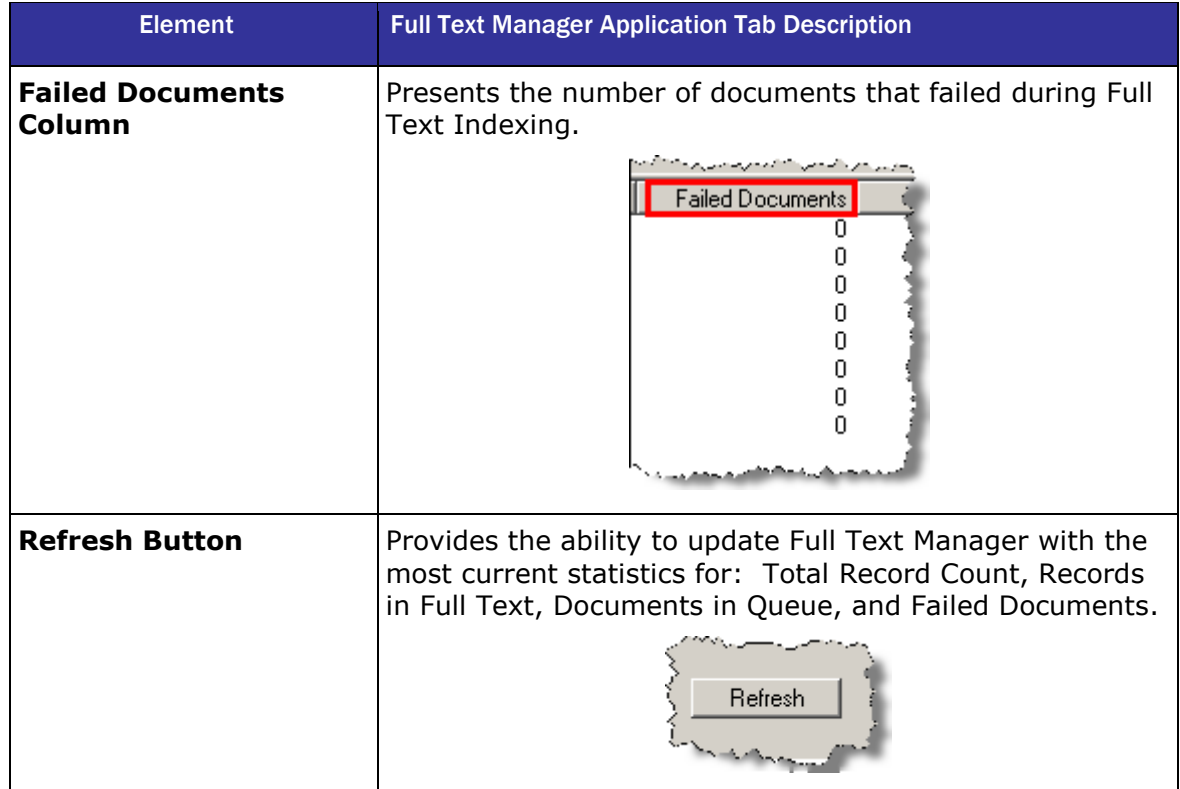

*Note:**For example, if Full Text is enabled for the "Checks" application, the user can elect to submit all existing documents into the Full Text Queue.* 

*All new documents are automatically submitted into the Full Text Queue. Processing time for existing documents may vary depending on the number of documents within the Application.*

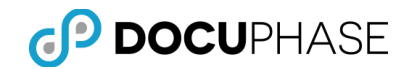

#### *Queue Tab*

The Full Text Queue tab references the FTSQueue SQL table where document references are stored while waiting for indexing. The Full Text Queue allows the administrator to re-enable documents for indexing or delete them from the queue.

Documents are transferred from Full Text Queue to Full Text History when full text indexing is complete.

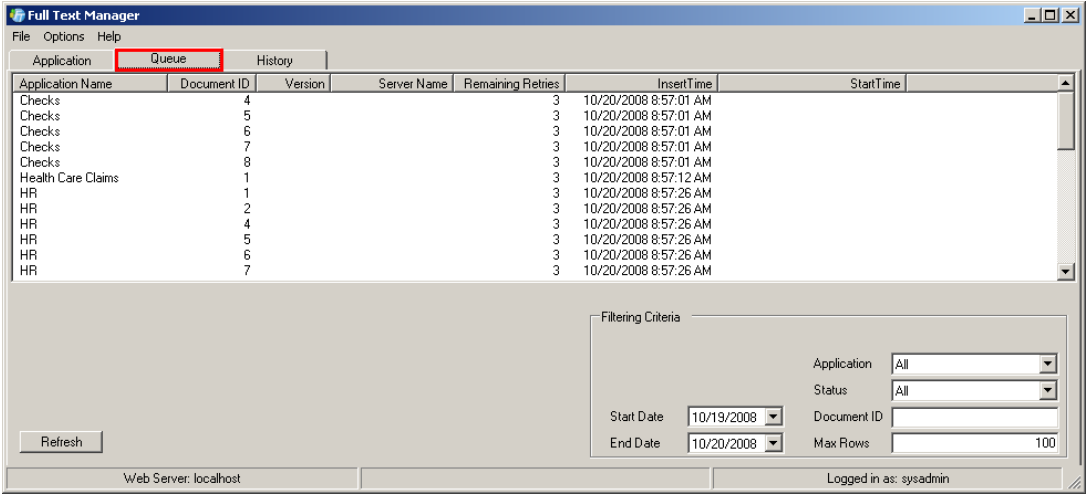

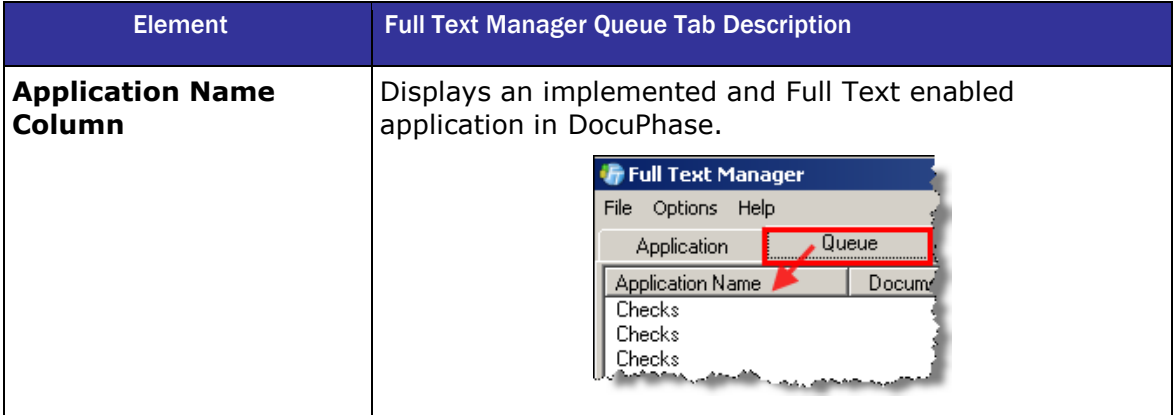

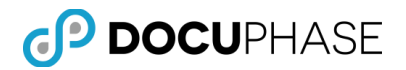

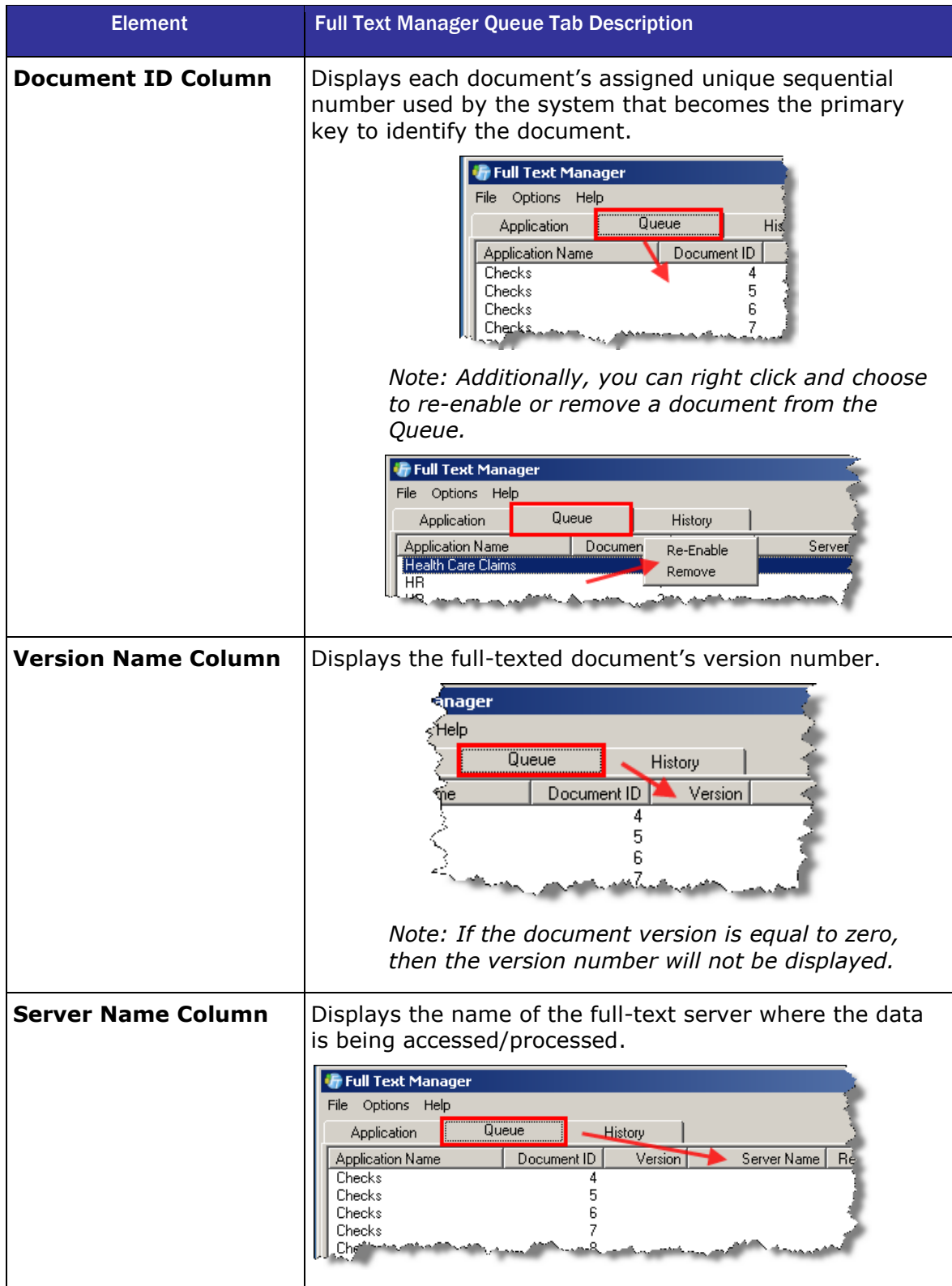

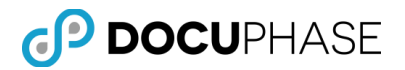

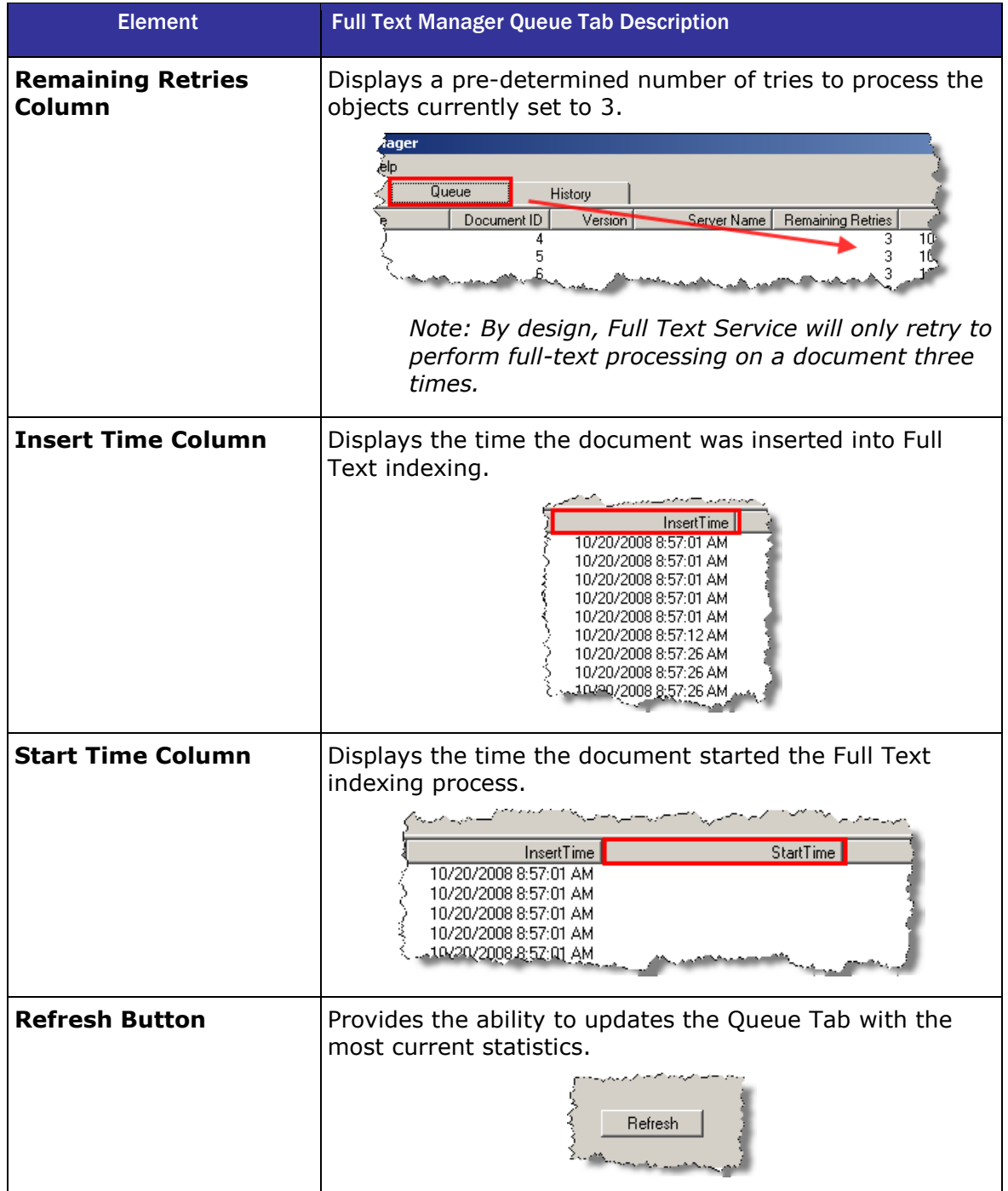

![](_page_24_Picture_0.jpeg)

![](_page_24_Picture_39.jpeg)

![](_page_25_Picture_0.jpeg)

![](_page_25_Picture_53.jpeg)

![](_page_26_Picture_0.jpeg)

![](_page_26_Picture_61.jpeg)

![](_page_27_Picture_0.jpeg)

### *History Tab*

The Full Text History tab maintains a history of all documents processed by Full Text Indexer.

If a document in the Full Text Queue is successfully indexed, there will be one entry in Full Text History that shows success. Otherwise, *every* attempt at full text indexing a document is recorded in Full Text History.

The maximum number of tries is set to three (3) per document. The Full Text Queue holds the document in an error state until it is manually deleted from the queue or resubmitted for processing.

![](_page_27_Picture_94.jpeg)

![](_page_27_Picture_95.jpeg)

![](_page_28_Picture_0.jpeg)

![](_page_28_Picture_51.jpeg)

![](_page_29_Picture_0.jpeg)

![](_page_29_Picture_42.jpeg)

![](_page_30_Picture_0.jpeg)

![](_page_30_Picture_53.jpeg)

![](_page_31_Picture_0.jpeg)

![](_page_31_Picture_85.jpeg)

![](_page_32_Picture_0.jpeg)

### <span id="page-32-0"></span>**Status Bar**

The status bar, found at the very bottom of the Full Text Manager, displays the selected Database Server, Web Server, as well as the current user logged into Full Text Manager.

![](_page_32_Picture_107.jpeg)

# <span id="page-32-1"></span>**Configuring and Scheduling Full Text**

Use the following steps to log into the Full Text Manager and begin processing.

1. On your Desktop, select the **Full Text** Icon.

![](_page_32_Picture_7.jpeg)

*Note: The Login dialog is displayed.* 

2. Enter a valid **User Name** and **Password**.

![](_page_32_Picture_10.jpeg)

- 3. If this is the first use or a new Server needs to be defined, click the **Server** button (above)
- 4. Then Select the **Manage** link.

![](_page_32_Picture_108.jpeg)

*Note: The Alias Manager Dialog displays.*

![](_page_33_Picture_0.jpeg)

5. Define the **Server** information.

#### 6. Select **Load**.

![](_page_33_Picture_71.jpeg)

#### 7. Select **OK**.

![](_page_33_Picture_72.jpeg)

#### 8. Select **Login**.

![](_page_33_Picture_7.jpeg)

*Note: The Full Text Manager application displays, shown below.*

![](_page_34_Picture_0.jpeg)

The Full Text Manager window displays with three administration tab options. A list of all implemented applications currently found in the system display.

![](_page_34_Picture_36.jpeg)

9. Set the Recognition Engine by selecting **Options > Recognition Engine Selection**.

![](_page_34_Picture_37.jpeg)

![](_page_35_Picture_0.jpeg)

10.Set the Full Text Schedule for processing times by selecting **Options>Schedule**.

![](_page_35_Picture_2.jpeg)

#### 11.Click **Save** to set the full text schedule.

![](_page_35_Picture_34.jpeg)

![](_page_36_Picture_0.jpeg)

# <span id="page-36-0"></span>**Enabling an Application for Full Text**

To enable an application from the Full Text Indexing list from the Application tab,

1. Click the Application.

![](_page_36_Picture_72.jpeg)

Note: The Manage Application dialog displays.

2. Select the check box to Enable Full Text indexing for the selected application

![](_page_36_Picture_73.jpeg)

- 3. If you want to include older revisions of documents in the full text indexing, select **Include Document Revisions**.
- 4. Click **OK**.

![](_page_36_Picture_74.jpeg)

*Note: The Full Text Index Current Documents dialog displays.* 

![](_page_37_Picture_0.jpeg)

5. Select **Yes** to add the existing documents to the Full Text Queue.

![](_page_37_Picture_33.jpeg)

#### 6. Select **Done**.

![](_page_37_Picture_34.jpeg)

![](_page_38_Picture_0.jpeg)

# <span id="page-38-0"></span>**Disabling an Application for Full Text**

To disable an application from the Full Text Indexing list from the Application tab:

**1.** Double click the Application you want to disable.

![](_page_38_Picture_102.jpeg)

*Note: The Manage Application dialog displays.*

2. Uncheck the Include Document Revisions and the Enable Full Text check boxes.

![](_page_38_Picture_103.jpeg)

![](_page_38_Picture_104.jpeg)

*Note: The Remove Revision Full Text Indexes dialog displays.* 

3. Select **Yes** to remove the full text data from the database.

![](_page_38_Picture_11.jpeg)

*Note: The Remove Indexes dialog displays.*

4. Select **Yes**.

![](_page_38_Picture_14.jpeg)

*Note: Full Text Service has now been removed from the selected Application.* 

![](_page_39_Picture_0.jpeg)

# <span id="page-39-0"></span>**Managing Applications in the Full Text Queue**

1. Select the Queue tab to display the Queue window. Enter specific data in the Filtering Criteria area to narrow down the documents are pending in the queue.

![](_page_39_Picture_53.jpeg)

*Note: The Application and Status field has a drop-down capability to display all applications entered in the system.*

- 2. To set the Start and End Date, use the calendar to make your date selections.
- 3. Click the **Refresh** button to display the filtered results.

![](_page_40_Picture_0.jpeg)

# <span id="page-40-0"></span>**Viewing the Full Text History**

1. Select the **History tab** option to display the processing history for all applications and their associated documents that have been Full Text indexed.

![](_page_40_Picture_54.jpeg)

- 2. You may enter Filtering Criteria to narrow down your history result set. Click **Refresh** to view the new results.
- 3. Select and Click on any document to view the document within DocuPhase.

![](_page_41_Picture_0.jpeg)

# <span id="page-41-0"></span>**Appendix A: Full Text Installation**

### <span id="page-41-1"></span>**Prerequisites & Minimum Requirements**

The following Full-Text installation consideration topics are documented in the following locations:

- **Minimum Requirements:** See *DocuPhase Prerequisites Guide*
- **Prerequisites:** See *DocuPhase Prerequisites Guide*
- **Full-Text Installation from .MSI:** 
	- **1. Full-Text Manager**
	- **2. Full-Text Service**

**See:** *DocuPhase Installation & Upgrade Guide*, **Topic:** *Installing the Optional Components*.

Once the Full-Text Manager is installed, its icon appears on the desktop of the unit where it is installed.

![](_page_41_Picture_11.jpeg)

![](_page_42_Picture_0.jpeg)

### <span id="page-42-0"></span>**Full-Text Processor and Storage Considerations**

The Full Text Service is extremely CPU intensive. It is not uncommon to see the Full Text Indexer application consuming close to 100 percent of the processor on a single CPU system.

In order to alleviate this problem, Full Text Manager has a scheduling option that allows processing during non-business hours. It is considered best practice to schedule Full Text Service to run on a nightly basis when CPU-cycle demand is generally at a minimum.

*Comment:*CPU**-***Processor consumption demand only occurs while the Full Text Indexer is performing OCR on a document.*

During the course of processing with Full Text Service, administrators will notice that the size of their database and/or repository will grow. There are two different methodologies for processing documents – TIFF and non-TIFF.

- The methodology for processing TIFF documents stores the OCR text data and coordinates within the database. This is different from previous versions of Full Text Service that created file revisions for each TIF document.
- The Full Text Indexer handles non-TIFF documents by simply placing a copy of the file within the FTSData table.

![](_page_43_Picture_0.jpeg)

# <span id="page-43-0"></span>**Appendix B - SQL 2005 Supported iFilters**

Below is a list of iFilters which ship by default with SQL 2005. This list illustrates the file type index, and then the iFilter which will index it.

![](_page_43_Picture_108.jpeg)

![](_page_44_Picture_0.jpeg)

# <span id="page-44-0"></span>**Appendix C – Recognition Engines**

#### **MOR OCR Engine**

- o Supports a maximum of 500 zones on one image
- o Supports character training to achieve improved accuracy
- o Provides three (3) page-level accuracy and speed trade off settings including
- o Accurate, Balanced and is Fast
- o Provides Checking Subsystem based correction

#### **MTX (Mtext) OCR Engine**

- o Fast selectable OCR engine
- o Supports a maximum of 64 zones on one image
- o Provides two (2) page-level accuracy and speed trade off settings including a combined Accurate & Balanced value and is Fast.
- o Provides Checking Subsystem based correction

#### **FireWorX OCR Engine**

- o Optimized for speed
- o Supports a maximum of 2,500 zones on one image
- o Supports character training to achieve improved accuracy

![](_page_45_Picture_0.jpeg)

# <span id="page-45-0"></span>**Appendix D – Inserting and Deleting Documents**

This Matrix contains the Rules for inserting and deleting Documents from FTSQueue, FTSData and FTSCoordinate Data. Invalid Status conditions are handled accordingly with warnings and will always add documents to the FTSQueue when FTSCurrent is enabled.

![](_page_45_Picture_288.jpeg)